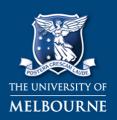

# MELBOURNE GRADUATE SCHOOL OF EDUCATION

Shaping minds, shaping the world

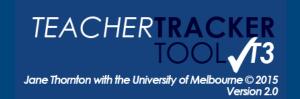

# **INSTRUCTIONS**

### **VERBAL FLOW**

This is a great tool to use **during**; **entry**, **whole class teaching**, **check in** and or **exit**. 5 to 10 minutes is all that is required, depending upon the focus of the Teacher.

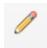

PENCIL TOOL - Use this tool to track the verbal flow.

On the IPAD/TABLET (Switch from viewer mode - click top left blue box)

Select **COMMENTS** > Use the 2<sup>nd</sup> tool from the right

- > Pen & draw
- > Once finished click SAVE (top right) or Undo button (top middle) (There is an option to use a stylus)

#### On the PC In Adobe Acrobat Reader DC

Select **COMMENTS** > located in the LHS tool bar

> Once finished, right click and select complete.

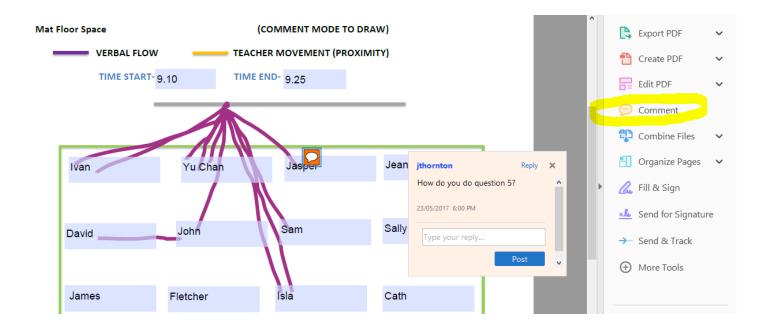

#### **BASIC STEPS:**

Draw a line for the verbal flow teacher to student & student to teacher.

Draw a line between students who are talking during whole class teaching (not about the topic).

Use COMMENT BUBBLE to record the Teacher's (T) conversations with (S) Students.

**T** For **T**ext (You can add a student's name, moved student or a different table configuration).

## PROXIMITY ANALYSIS (Teacher movement)

This is a great tool to use when **students are working on a task**.

5 to 10 minutes is all that is required, depending upon the focus of the teacher.

#### **BASIC STEPS:**

Draw the path of the teacher and their interactions with students

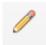

CHANGE COLOUR > Press and hold on a line > Select colour & change

On the IPAD/TABLET (Switch from viewer mode - click top left blue box)

Select **COMMENTS** > Use the 2<sup>nd</sup> tool from the right

> Pen & draw

> Once finished, click SAVE (top right) or Undo (top middle)

## On the PC In Adobe Reader

Select **COMMENTS** > Track path of teacher using *PENCIL TOOL* 

> Once finished, right click and select complete

> **Remember** if you can't type... you're in comment mode

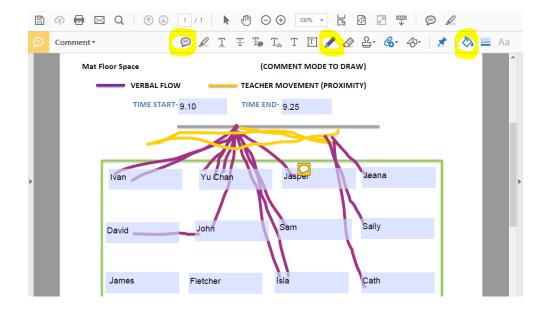

### \*\*\*HYBRID TEACHER TRACKER CHART

You can always combine the Verbal Flow, Comment bubbles and Proximity Analysis on the one chart.

### **CLASSROOM DISCUSSION CHART**

BEST: Enter student's names on the chart and track

their verbal flow

**OTHER:** Track student to student verbal flow

**COUNT FLOW:** Eg. Mel to sally x 6

# MELBOURNE GRADUATE SCHOOL OF EDUCATION

Jane Thornton with the University of Melbourne © 2015 Version 2 0

TEACHERTRACK

Shaping minds, shaping the world

# Having Trouble accessing T3 Template Functionality on iPad?

It is important to access the LOCAL copy on your device, not a cloud version (such as OneDrive).

## Try these steps:

- 1) Open Adobe App
- 2) Locate your cloud service via location menu (touch LOCAL at top center)
- 3) Find & select your T3 Template file (In Document Cloud, Dropbox or More Locations)
- 4) After template opens, touch **BLUE MENU** and select **COMMENT**
- 5) Select CREATE LOCAL COPY.
- 6) Touch BACK and BACK again. Check top file location is set on LOCAL
- 7) Select the template you just created a copy of, and you can now edit the file.

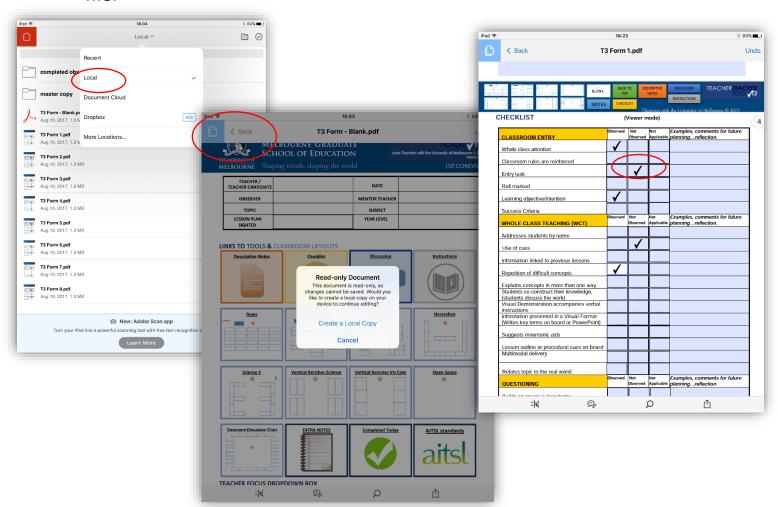

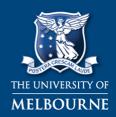

# MELBOURNE GRADUATE SCHOOL OF EDUCATION

TEACHERTRACKER
TOOL 13

Jane Thornton with the University of Melbourne © 2015

Shaping minds, shaping the world

# **T3 OBSERVATION PROTOCOL**

- 1. Have an AGREED FOCUS (to enable deeper discussion)
- 2. Be **SILENT** during whole class instruction (to deeply watch)
- 3. Make detailed notes including **TRANSCRIPT FRAGMENTS** (to gather evidence)
- 4. Record examples of EVIDENCE OF LEARNING (to focus on learning)
- 5. Ideally STAY for the whole lesson, or at least 30 minutes (to suspend judgment)
- 6. **CIRCULATE** when student-centered activities occur (to look at learning products)
- ASK STUDENTS QUESTIONS about lesson/their learning (with permission of host teacher to probe learning)

#### SHORT FILM RECORDING

- > Make sure you have the appropriate student/parent/guardian **CONSENT** for filming
- > Use your CAMERA on your device to film
- > SAVE the short film to your device
- > Open your Digital Feedback Form > Adobe Reader > COMMENTS TAB >

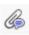

#### **AUDIO RECORDING**

- > Make sure you have the appropriate student/parent/guardian CONSENT for recording Audio
- > Adobe Reader > Annotations >

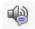

- > RECORD RED button
- > STOP Square button

### IPAD/TABLET to record audio or short film

- > Use the camera function on the device take a short film
- > VIEW this together post lesson
- > EMAIL the short film along with the feedback form

## **SAVE and SEND**

On the PC

- > Click 'Save As'
- > save in folder
- > Compose email and add attachment from folder

#### On the IPAD

> Click share icon

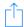

(bottom right)

- > Select email account
- > email original copy

## **BIBLIOGRAPHY**

Verbal flow and Proximity Analysis Adapted from: Eckerman Pitton, Debra (2000) Mentoring Novice Teachers: Fostering a dialogue process. French's Forest; Skylight Hawker Brownlow.